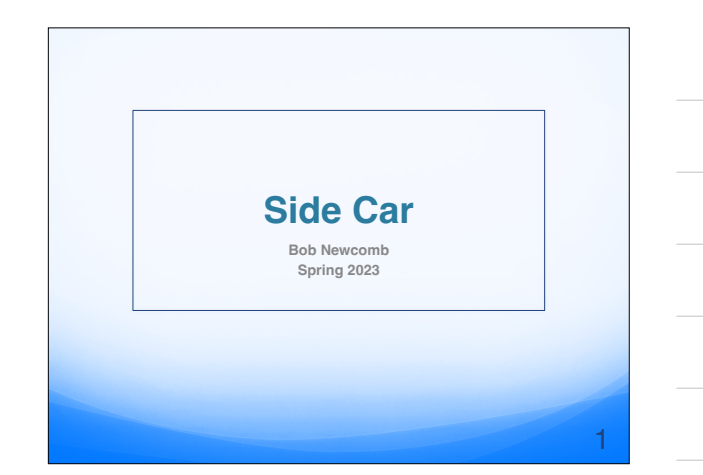

## **Sidecar Using an iPad as a display for your Mac**

- **[Apple support document Sidecar](https://support.apple.com/en-us/HT210380#systemrequirements)**
- **System Requirements**
- **Most Mac introduced in 2016 and later**
- **iPads**
	- **Pro all models**
	- **iPad (6th gen or later)**
	- **iPad mini (5th gen or later)**
	- **iPad Air (3rd gen or later)**

## **Sidecar Using an iPad as a display for your Mac**

2

3

- **Can be wireless or cabled (use a cable to charge the iPad either to the Mac or to a charger)**
- **To Move a Mac Window to your iPad**
- **Hold pointer over the full screen button @ of a window on your Mac and choose to move that window to you iPad**
- **After the first one you can either repeat it or drag the window to the iPad**

#### **Sidecar**

- **Some apps will allow you to use an Apple Pencil 2 on the iPad to control the app**
- **The Sidebar at the left of the iPad will give you some controls such as;**
	- **Display a keyboard**
		- **Give you Control, Option and Command Keys and undo**

4

6

- **Disconnect the iPad from the Mac**
- **Hide the dock**
- **Hide the menu bar in full screen mode**

#### **Sidecar**

- **Slide up from under the iPad screen to hide the sidecar**
- **Tap the icon in the dock to go back to the sidecar**
- **Tap the** icon in the sidecar sidebar and tap **disconnect to close the sidebar**

### **Sidecar**

- **Mirroring the Mac screen**
	- **Choose mirroring option from the Screen Mirroring menu in the menu bar (differs in older OS versions)**

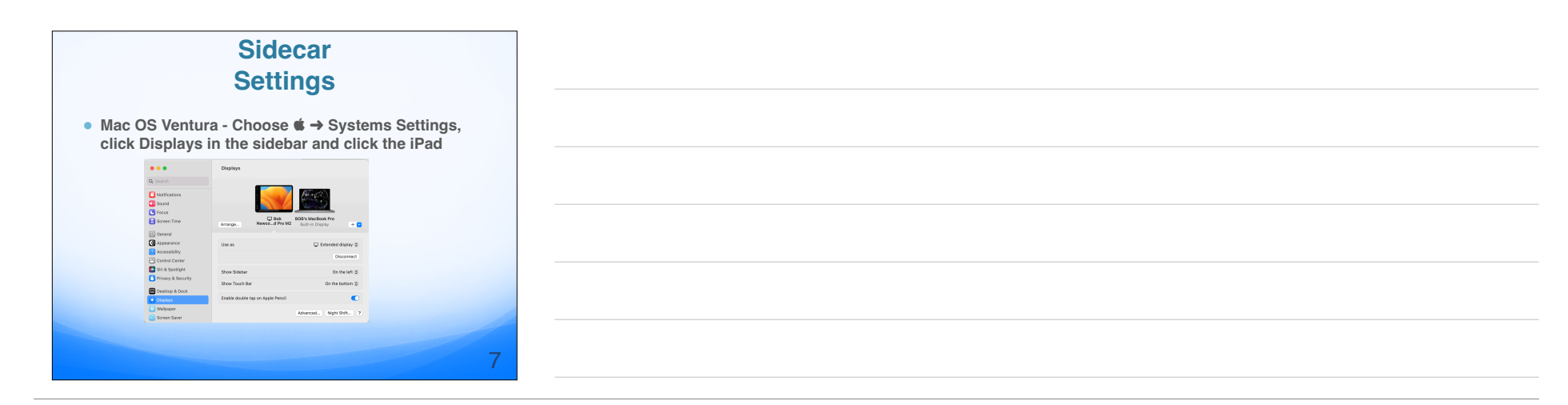

# **Sidecar Settings**

● **Click the Arrange button and you can, if needed, move the iPad to the correct position in relation to the Mac Monitor**

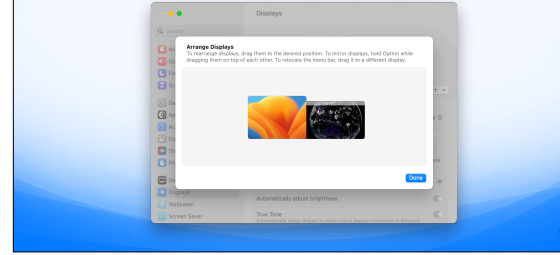

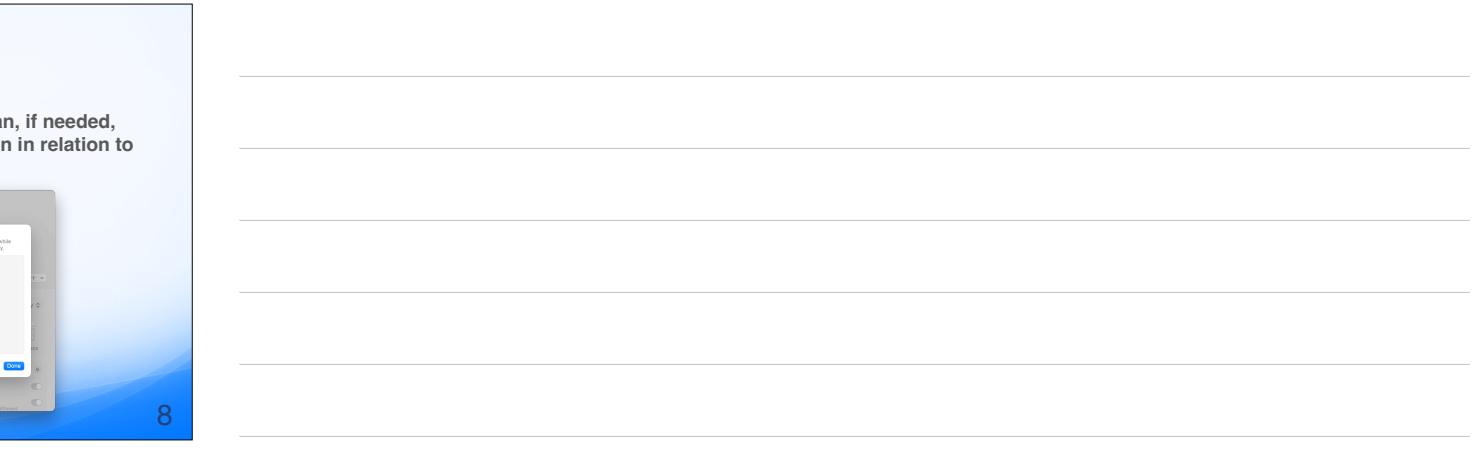